## How to Tag Files

Whenever you upload a file, you must tag it. Tagging it ensures that the file gets routed to the correct place. A file can be routed to a faculty member / group, and/or a particular document folder for faculty members to access. Please do not select "Faculty Member Dropbox" if you are submitting your MS exit exam or G9.

\*\*\* Note: You will need to click "Open Folder in New Tab" to be able to tag your file. \*\*\*

- 1. First, upload the file to your "NEEDS ACTION" folder.
- 2. Then, mouse over the file name and click on the ellipsis (...).
- 3. Click on "Details".

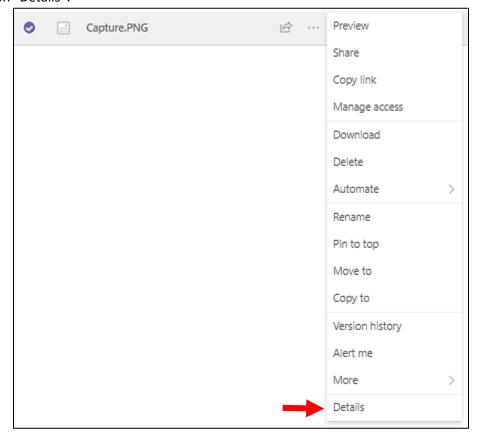

- 4. At the bottom of the pane that appears, do **one** of the below:
  - a. If you are uploading an MS exit exam file, select "MS exit exam" for "Document Category".
  - b. If you are uploading a G9 file, select "G9" for "Document Category".

- c. If you are uploading a PhD progress report file, type the correct name for your research area committee for "Faculty Dropbox". Then, select "[research area committee name] Members", when it appears.
  - i. Research area committee names:
    - 1. CS RAC Web Science and Digital Libraries
    - 2. CS RAC Medical and Scientific Computing
    - 3. CS RAC Bioinformatics
    - 4. CS RAC Systems: Networks, Mobile Computing, Security
    - 5. CS RAC Web Science and Digital Libraries
- d. If you are uploading a different file that needs a signature from a CS faculty member, type the faculty member's name for "Faculty Dropbox". Then, select them when their email address appears.

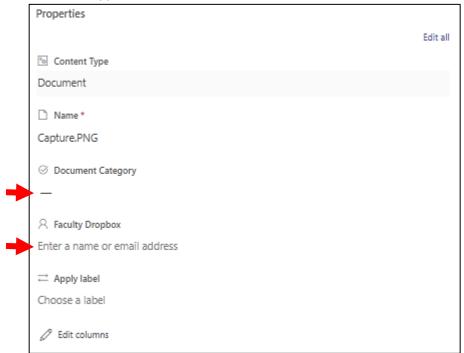

- 5. When you make your selection, the document will be tagged immediately.
  - a. Once the file is tagged, it will move out of your "NEEDS ACTION" folder and to the appropriate destination.